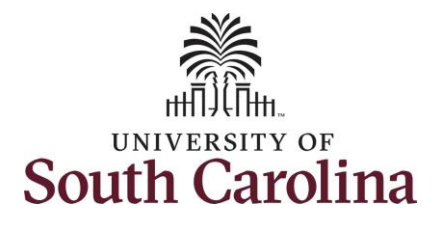

#### **How to approve a remote worker request for one of your employees in manager self service:**

This job aid outlines how a manager can review and approve one of their employee's requests to become a remote worker (telecommuting).

**Navigation:** Employee Self Service > Manager Self Service > Remote Worker

**This automated request and approval process is solely for the formal remote work arrangements (for periods greater than 90 days). No form is required for the periodic or intermittent informal arrangement.**

**Note**: Managers will receive an alert in their Notifications which will take you directly to the Remote Worker request. If accessing the request here, skip to step 4 of this job aid.

**Approving a remote worker request in manager self service**: To approve one of your employee's remote worker request, take the following steps:

> 1. Click the **Employee Self Service** drop-down menu and select the **Manager Self Service** option.

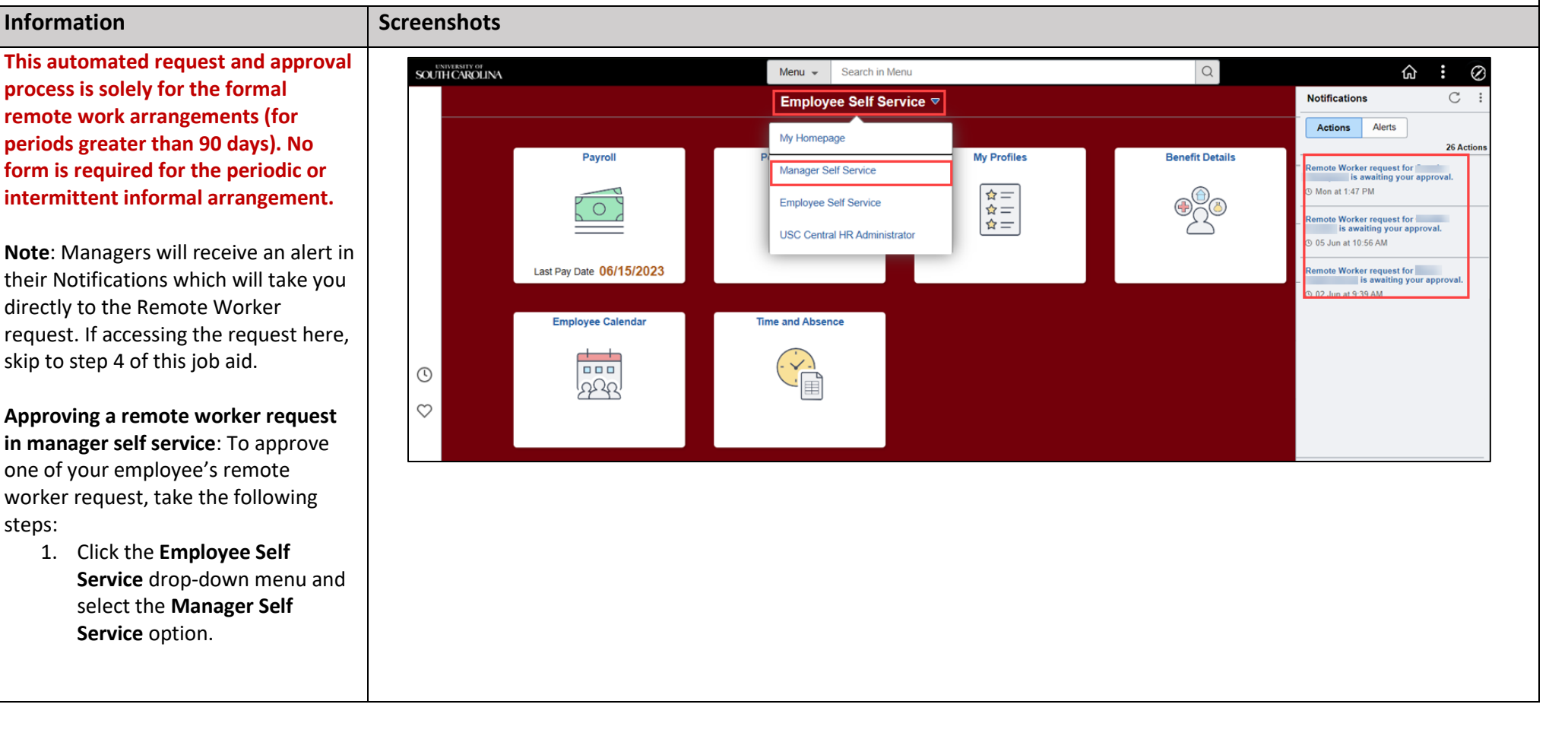

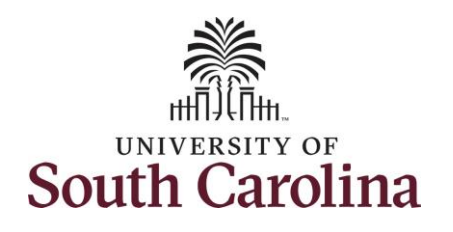

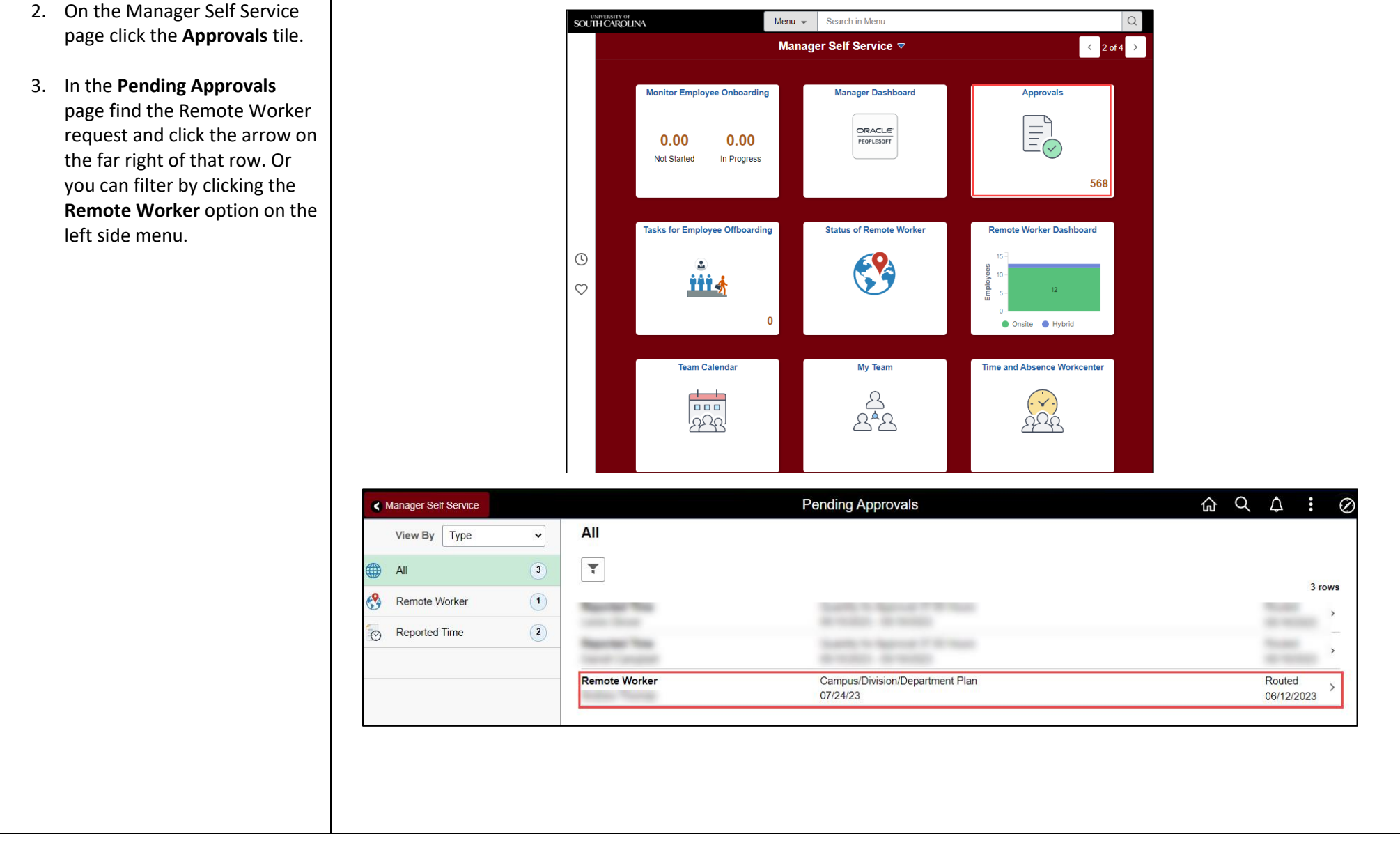

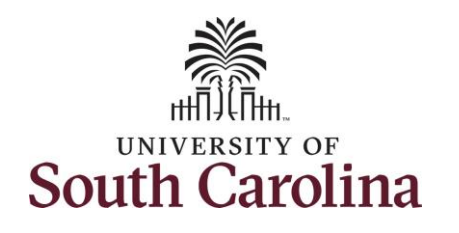

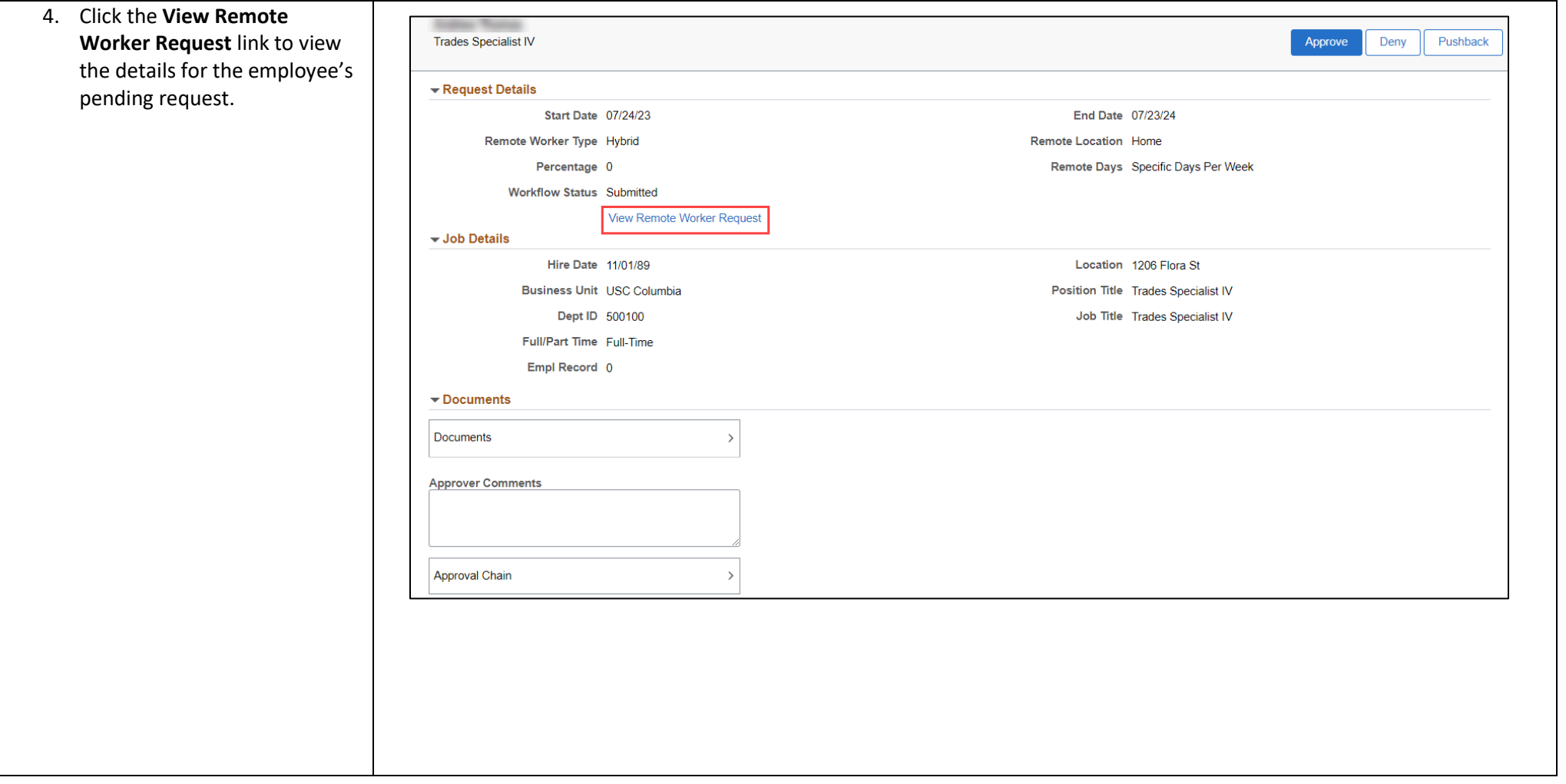

٦

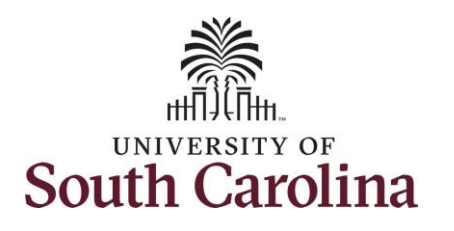

- 5. Review the details of the Remote Worker request.
- 6. Click the **Equipment Inventory List** link to review the information submitted.
- 7. Scroll down to view the workflow.
	- a. You as the supervisor are the first approver.
	- b. The second approver is your College/Division or Campus HR Contact.
	- c. The final approval is the Central HR Employee Relations Office.

**Documents** 

Document Name  $\diamond$ 

Equipment\_inventory\_list1.xlsx

8. Once you've reviewed all of the information on the page, click the **X** in the top right corner.

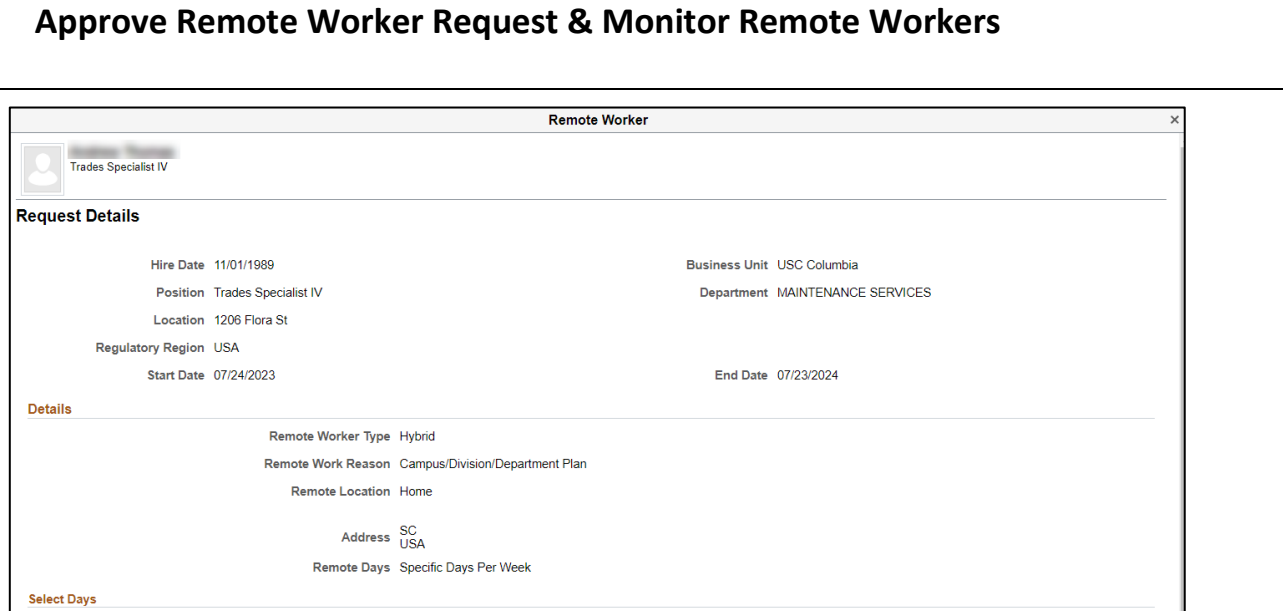

**University of South Carolina HCM Manager Self Service Resources**

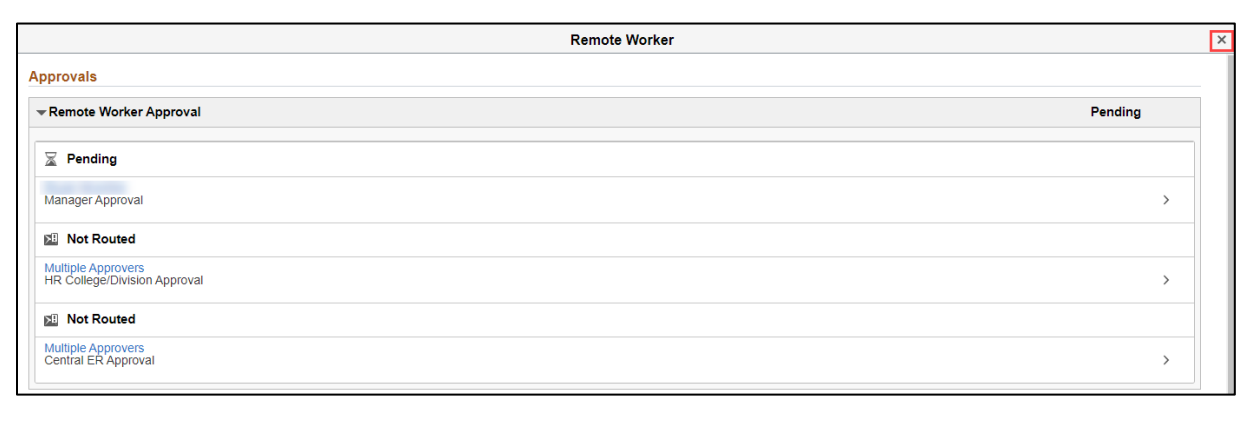

Attached By  $\diamond$ 

**Scales Toronto** 

Attached © 06/12/23 03:44:09 PM 1 row

 $\boxed{\mathbf{y}}$ 

Description  $\Diamond$ 

Equipment\_inventory\_list1.xlsx

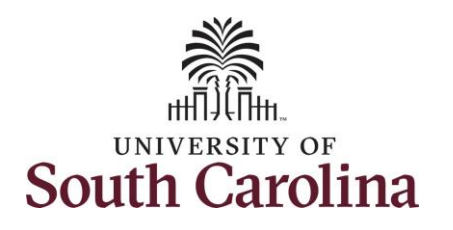

- 9. *Optional* If you wish to enter comments regarding your approval, denial, or pushback of this request, click in the **Approver Comments** field and type the applicable information.
- 10. Click the applicable button in the top right corner:
	- a. **Approve** You approve the remote worker request as submitted.
	- b. **Deny** You do not approve this request and will not approve with changes. Choosing this option ends the request permanently, no changes can be made.
	- c. **Pushback** Use this option if edits are needed to the submission before approval can be granted.

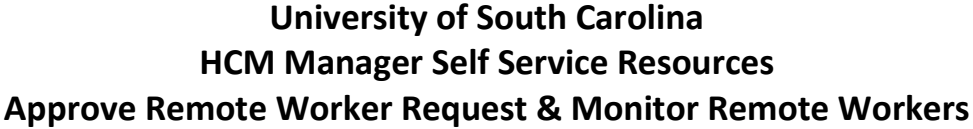

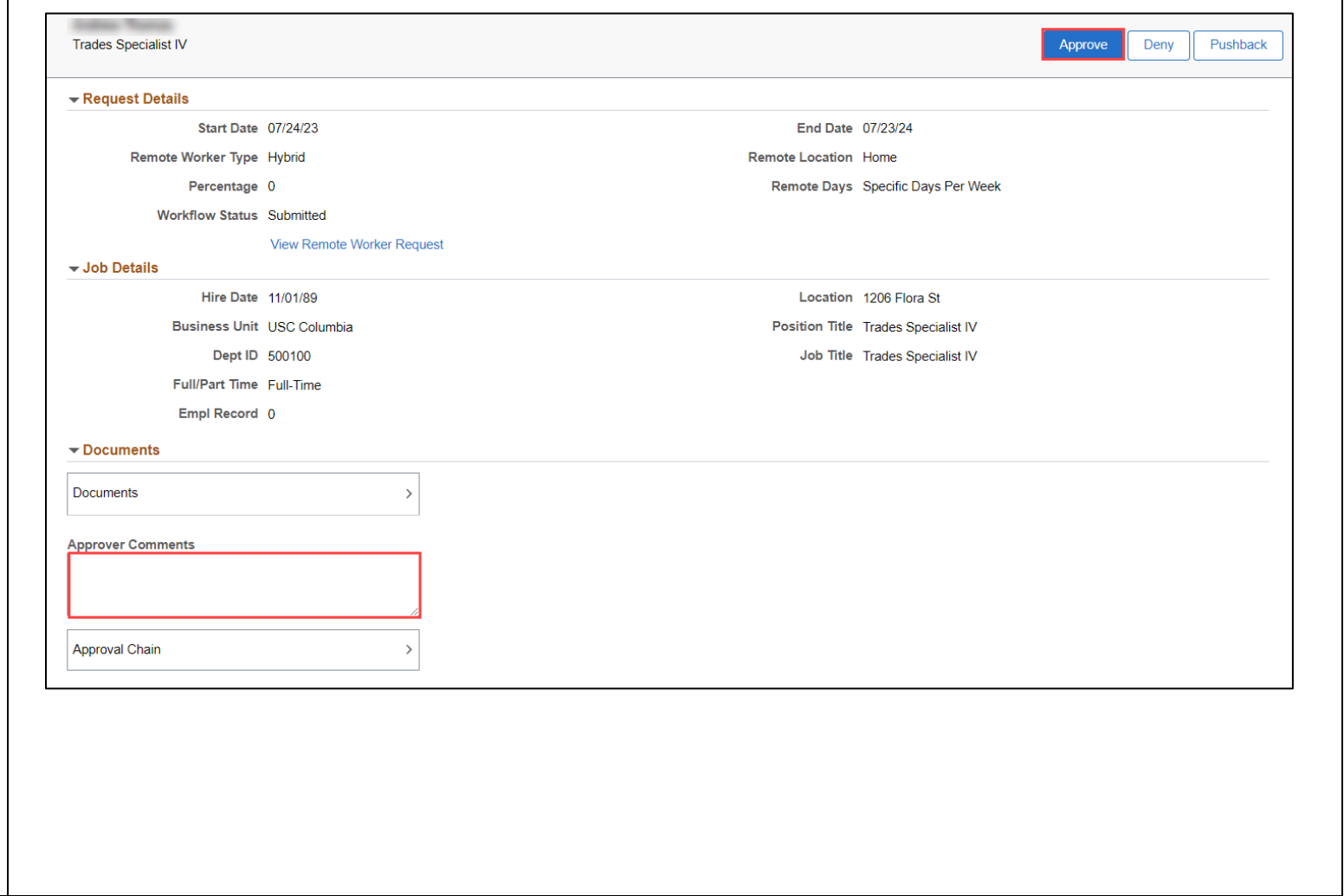

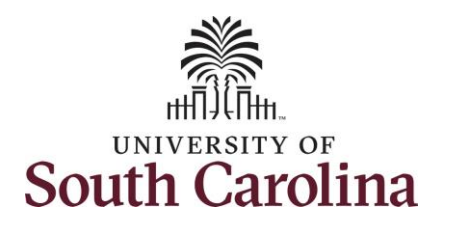

- 11. Upon clicking the **Approve** button you are again prompted to add any comments applicable to the approval. Enter your comments or leave the field blank and click the **Submit** button.
	- d. You will receive a success banner at the top of the screen. Note this banner only appears for a few moments following the approval.
	- e. The action is now pending approval with the College/Division or Campus HR team.

Congratulations! You have successfully approved a **Remote Worker** request.

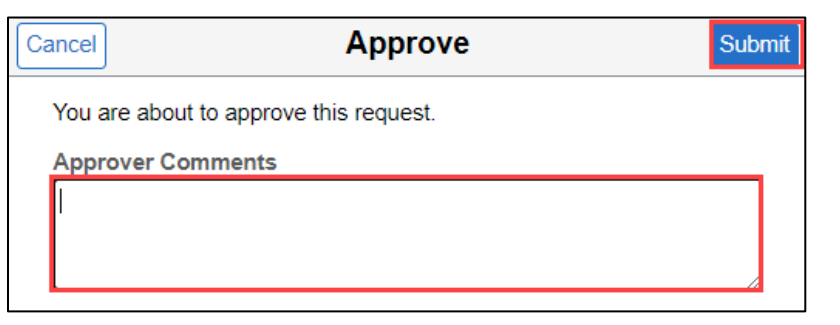

You have approved the request.

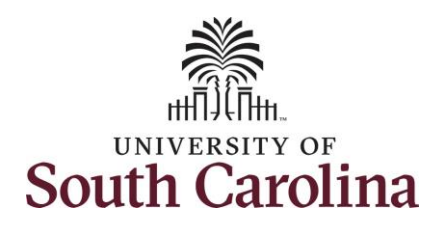

After you've approved an individual Remote Worker request (steps 1-11 above), you may want to see comprehensive information about remote workers on your team.

Navigate to **Manage Self-Service** homepage to access the **Status of Remote Worker** and **Remote Worker Dashboard** tiles.

- 12. Click the **Employee Self Service** drop-down menu and select the **Manager Self Service** option.
- 13. Click the **Status of Remote Worker** tile.

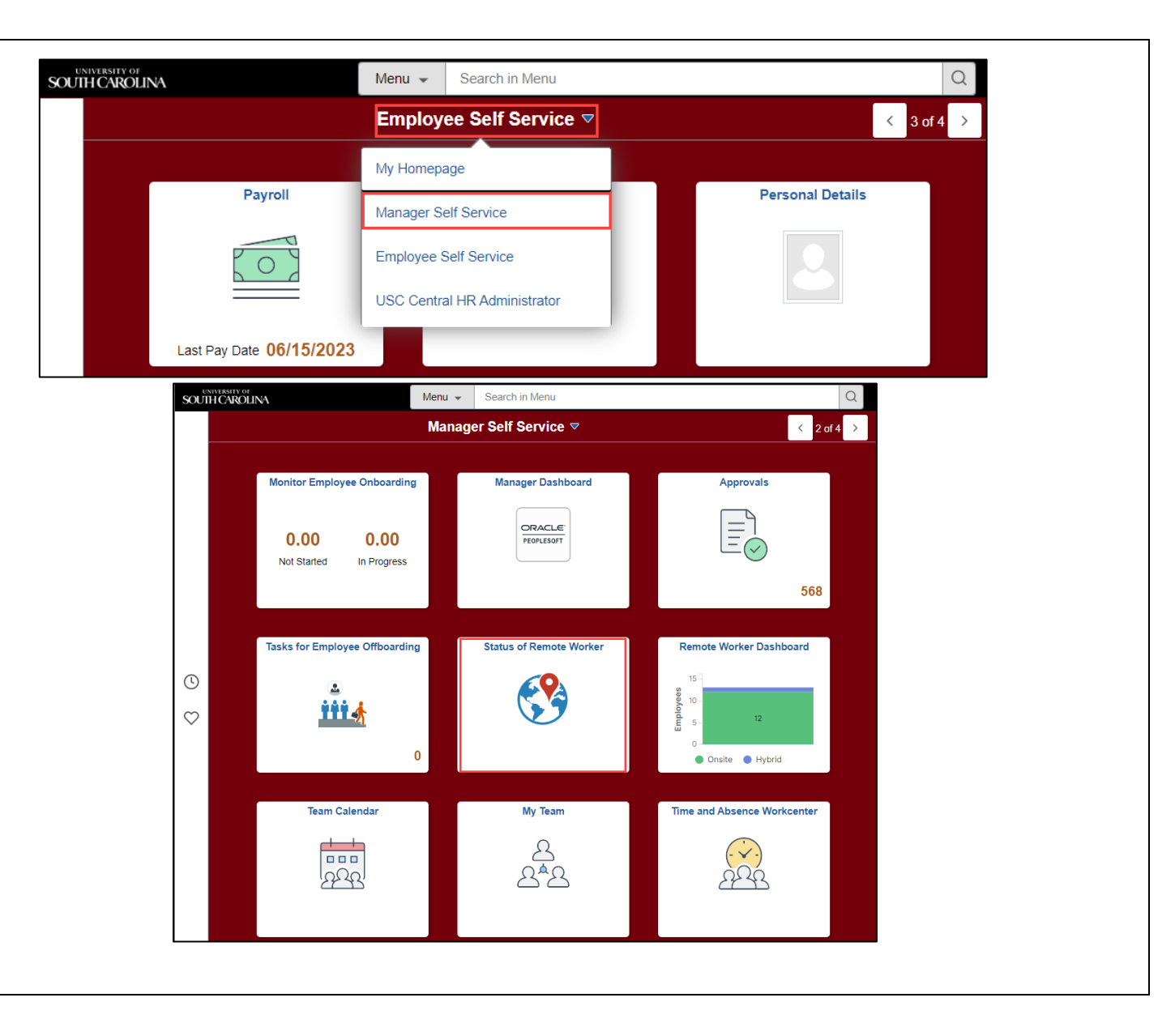

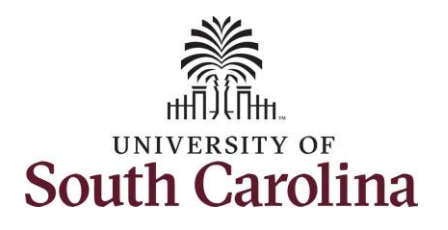

The **Status of Remote Worker** page allows managers to see the remote worker type and details for all of their direct and indirect reports.

Direct reports appear by name and indirect reports are accessible by link (highlighted in the screenshot to the right).

If you have a lot of direct or indirect reports you can utilize the search function at the top of the page (highlighted in the screenshot to the right). Note the search works by name, title, email or USC ID.

- 14. Click the **>** icon on an employee to view their remote status.
- 15. The Request Details page gives key information such as start and end-dates, remote worker type, and status. To view the full Remote Worker request click the **>** icon.

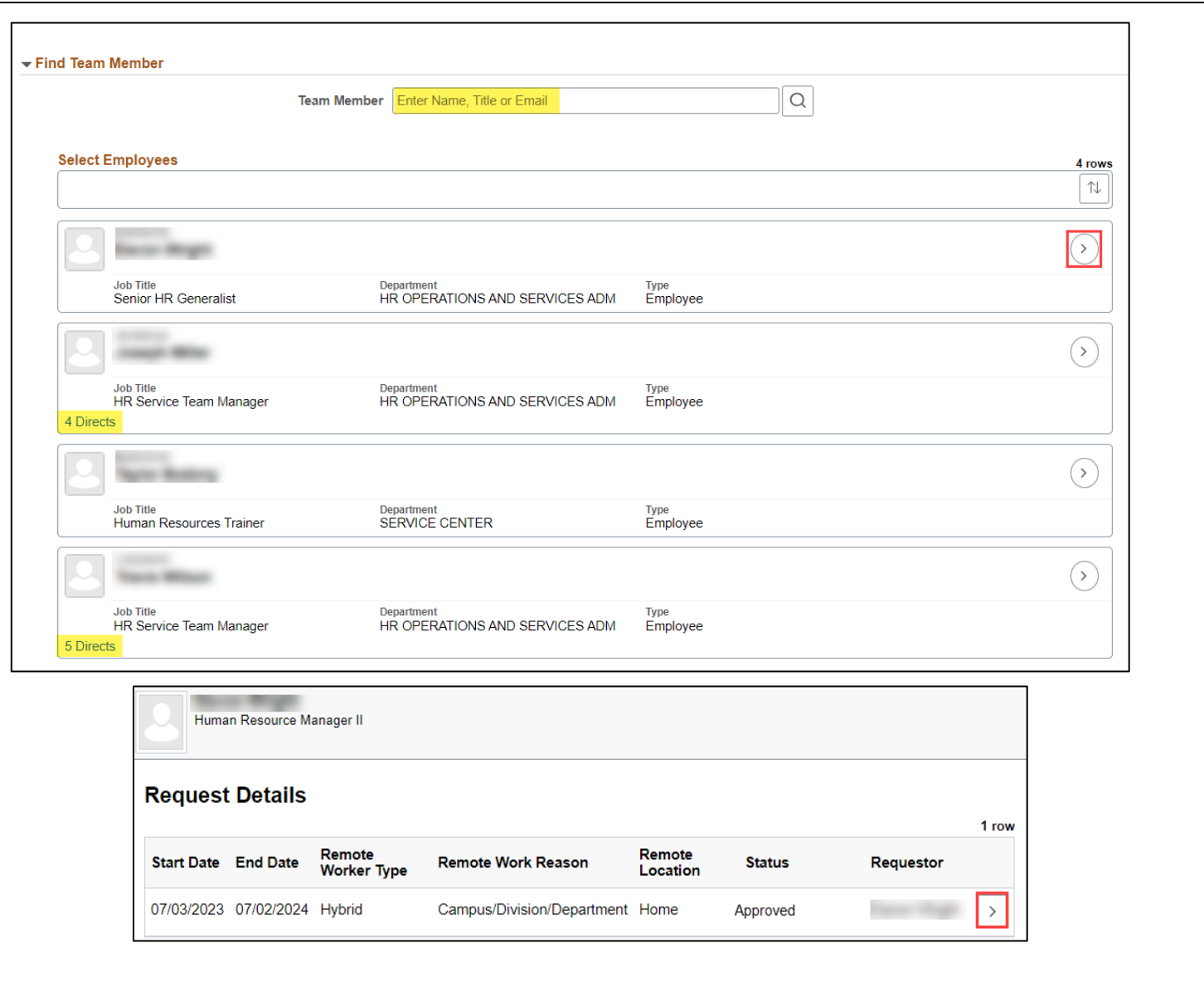

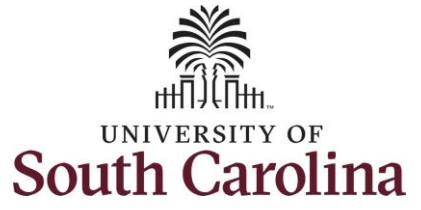

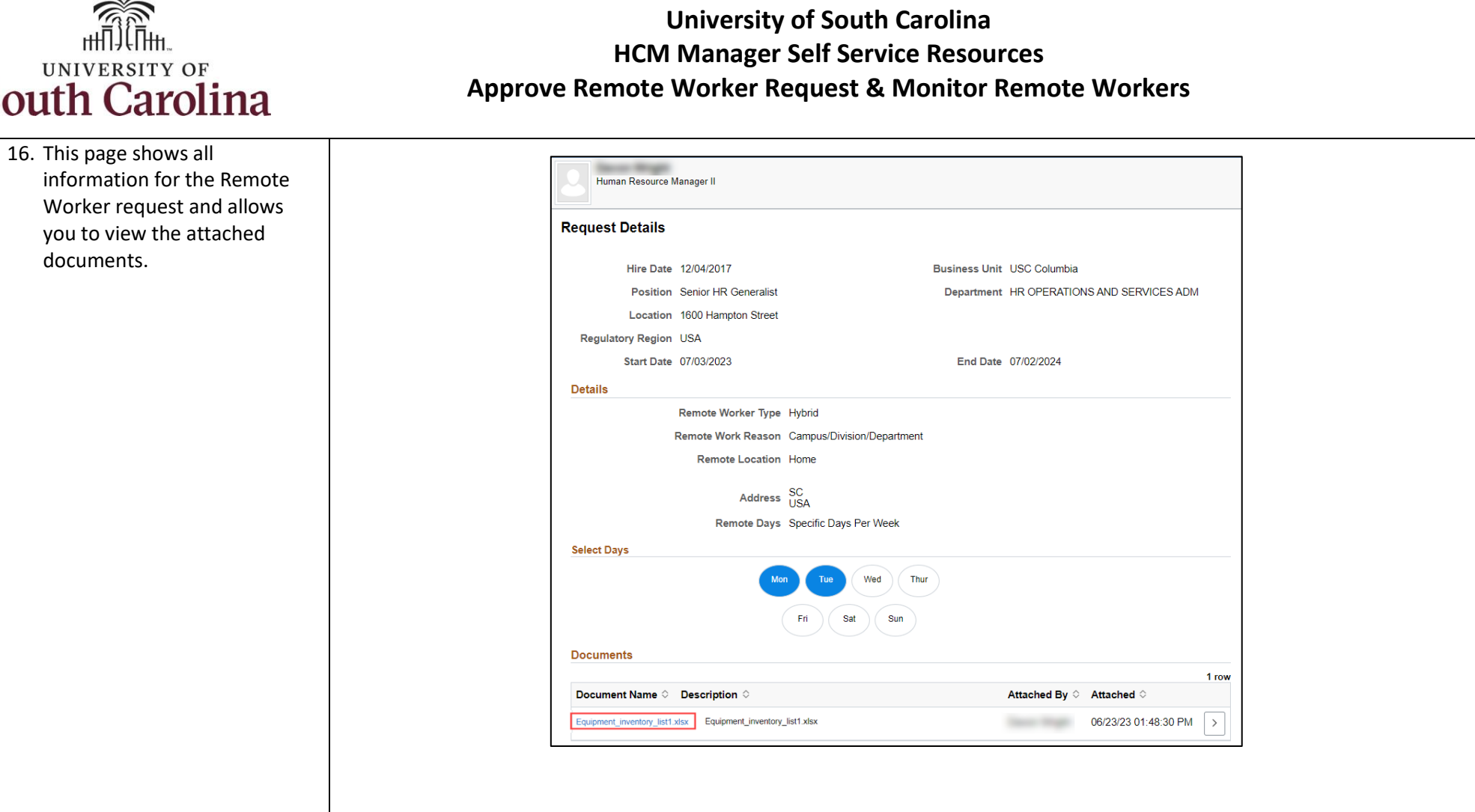

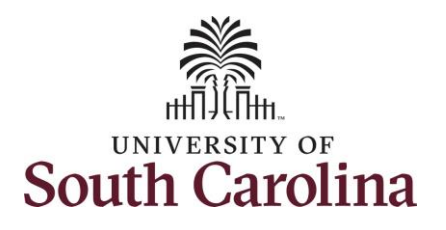

• Hybrid • Onsite

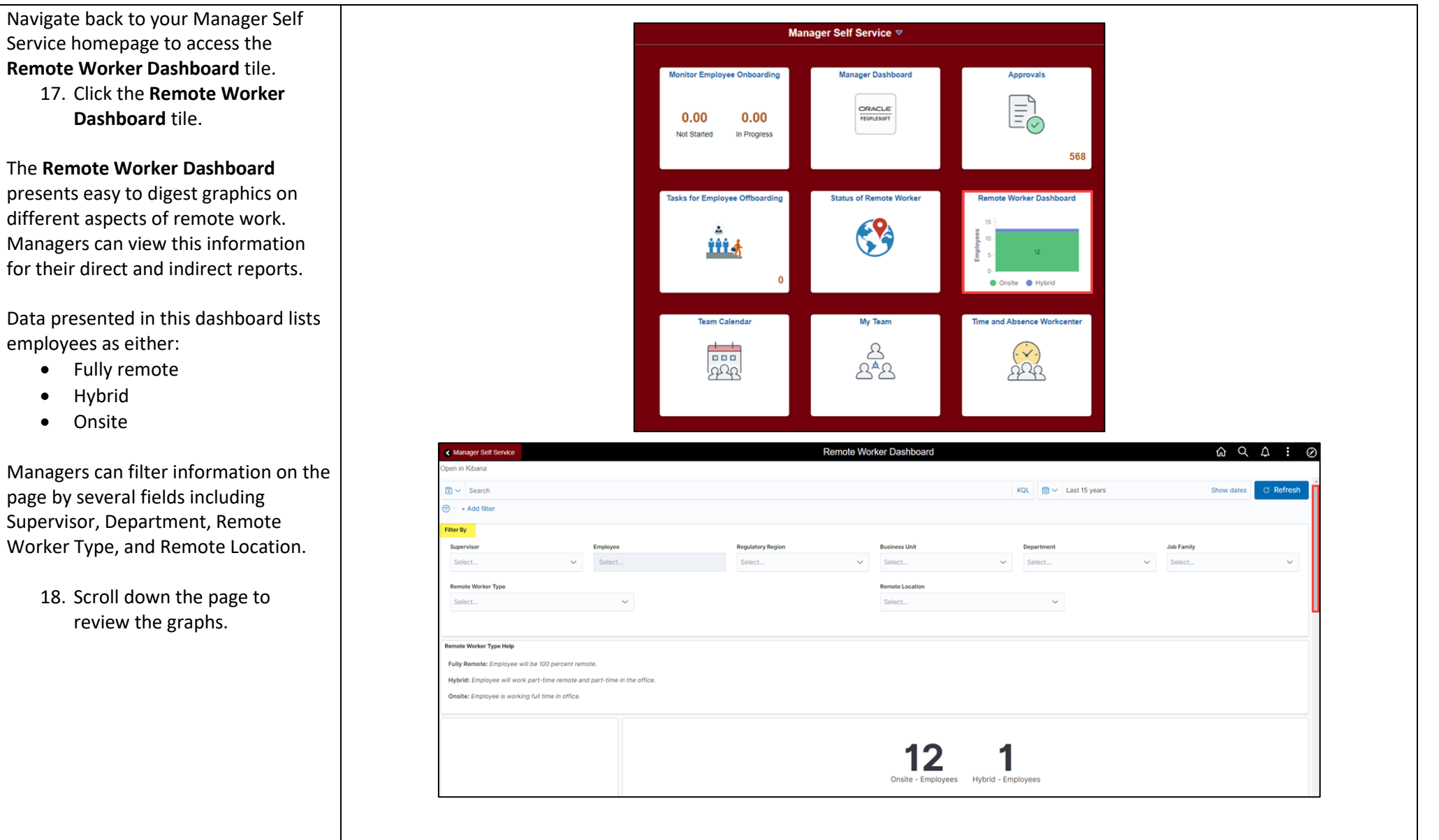

![](_page_10_Picture_0.jpeg)

19. There are eight different graphs that appear on this page and two tiles that show details.

Data presented includes:

- Remote worker distribution percentage
- Remote work percent
- Employee distribution by department
- Remote work location
- Hybrid remote work days
- Remote work eligibility
- Remote work reason
- Current remote worker details
- Remote request history
- Request history details

![](_page_10_Figure_14.jpeg)

![](_page_11_Picture_0.jpeg)

![](_page_11_Figure_2.jpeg)